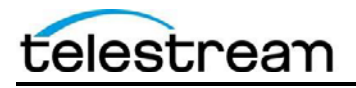

Tempo Workflow Examples Overview

## **Tempo Workflow Examples**

The included Tempo workflow examples are designed to help you learn about Tempo workflow design within Vantage.

This document outlines the installation tips and learning points for Tempo workflow. For more information about settings for each step in the workflow, you may use the "m" button in the top left of the action inspector to open the manual page for that action or review th[e Vantage Tempo User Guide.](http://www.telestream.net/pdfs/user-guides/Vantage-UserGuides/Vantage-Tempo-Guide.pdf) If you have further questions, please contact support@telestream.net

# **Table of Contents**

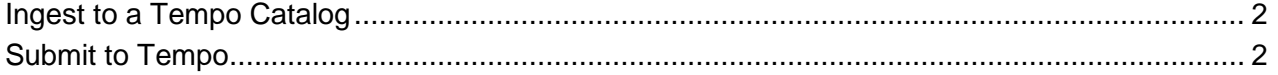

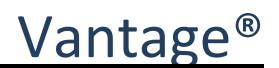

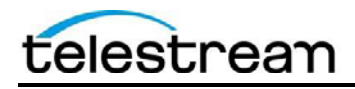

### <span id="page-1-0"></span>**Ingest to a Tempo Catalog**

This workflow adds media assets to a Vantage Catalog from which they can be submitted to Tempo from a Workflow Portal. For more information on Vantage Catalogs and Workflow Portals see the [Vantage](http://www.telestream.net/pdfs/user-guides/Vantage-UserGuides/Vantage-WorkFlow-Portal-Guide.pdf)  [Workflow Portal Guide.](http://www.telestream.net/pdfs/user-guides/Vantage-UserGuides/Vantage-WorkFlow-Portal-Guide.pdf)

**Products Required:** Vantage Tempo (v6.3 UP3 or later with Transcoder 2015.6 or later) running on a Lightspeed K80 server.

#### **Installation and using Ingesting into a Catolog:**

- 1. Import all of the workflows from the *Tempo Workflows\Workflows* folder into Vantage
- 2. From the Vantage Management Console create a new Catalog called *Tempo*.
- 3. From the Vantage Management Console import the *Tempo Portal Configuration.xml*.

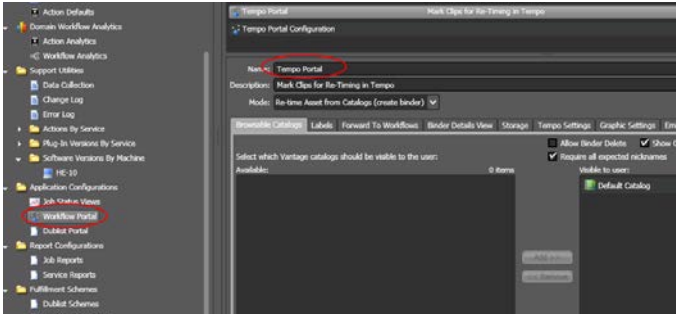

- 4. The first step in a Tempo workflow is to ingest the original media asset into a Vantage Catalog. From the Vantage Workflow Designer modify the *Ingest to Catalog* workflow and add the Tempo catalog to the *Register Action*.
- 5. Activate the *Ingest to Catalog* workflow and submit the media files located in the *Tempo Workflows\Media* folder.

#### <span id="page-1-1"></span>**Submit to Tempo**

#### **Using the Workflow Portal to submit Tempo jobs:**

- 1. Open the *Vantage Workflow Portal* and select *Tempo Portal* configuration. The portal should open and you should see all of the clips that have been ingested into the Tempo catalog. All workflows will be submitted to from the *Tempo Portal*.
	- a. Drag a clip in the portal down into the *Segment List*.
	- b. You can play the clip in the portal player
	- c. You'll be able to retime a whole clip or choose parts of the clip to *not* retime by creating IN and OUT marks to exclude.

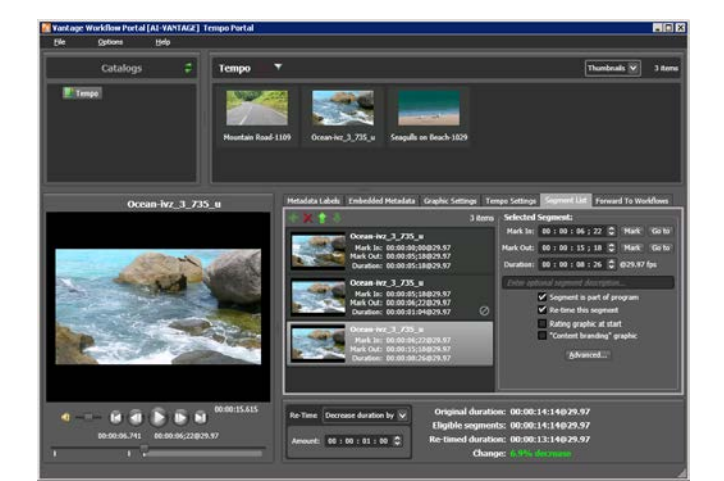

- d. Right click on the segment and choose "Duplicate" which will make a new segment that starts at the Mark OUT point you selected above.
- e. If desired, create a few more segments.

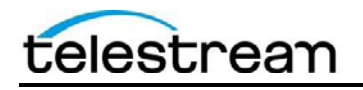

- f. Go back and choose a couple of the segments to not be retimed (check box in the right pane). Note that another check box "Segment is part of the program", if unchecked means that that segment's duration will not be calculated into the overall retiming calculations.
- g. Once you have the segments can go to the bottom pane in the portal and adjust the retiming to subtract seconds, or add seconds.
- h. After you have it set to the desired re-timing setting, you can *Submit* the job to a Tempo workflow.
- i. Select the *Forward to Workflows* tab. Check one or more of the Tempo workflows that this job will be sent to. Then select *Submit…*

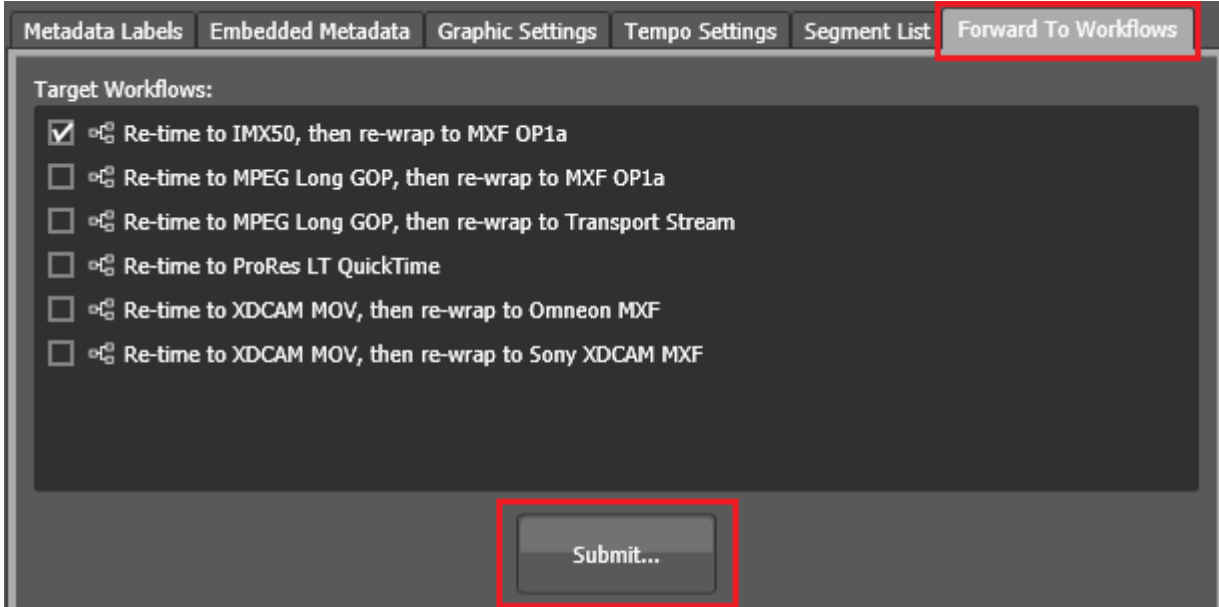